# 中山大学报名点 **2019** 年硕士考生报名费缴费指南

1、中山大学收费平台:http://pay.sysu.edu.cn/

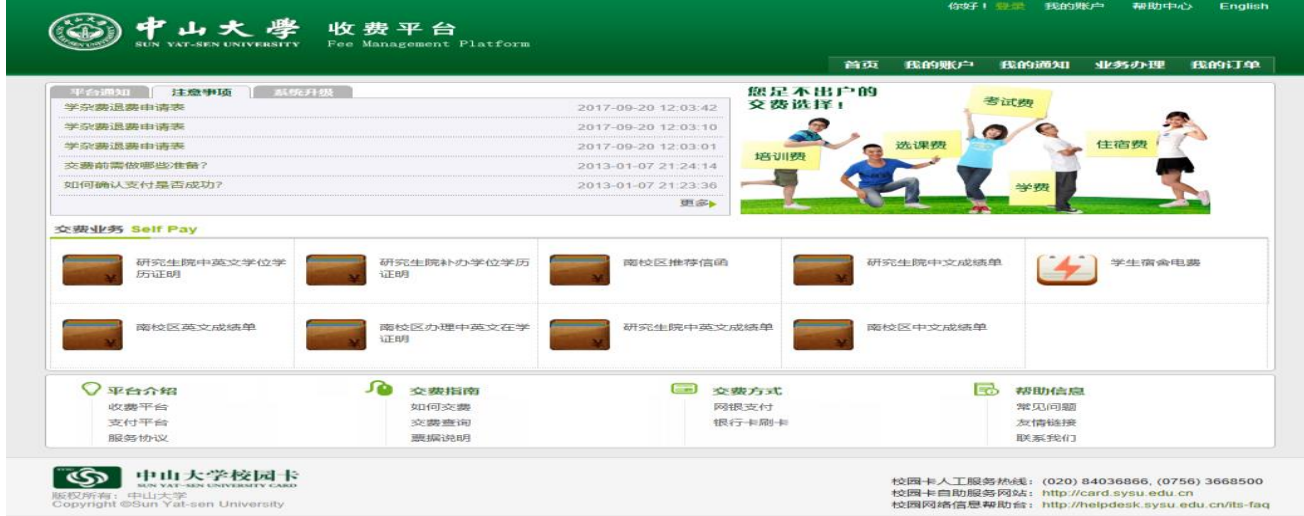

2、点击上图右上角的"登陆",分校内人员、校外人员登陆(不是指传统意义的校内、外人员)。 (1)系统的校内人员登陆包括:

如果考生为中山大学校内应届学生、校内职工,校内人员可选择学工号或身份证号或 NETID 登陆。若忘记密码,请按中山大学收费平台上的交费指南的指引找回密码(若忘记 NetId 密码,须到中山大学网络与信息技术中心办理新密码)。

如果考生为中山大学校外人员,但考生是中山大学往年毕业学生(校友),请使用在中山 大学读书期间的学工号(学号)或身份证号进行登录,密码为身份证号。

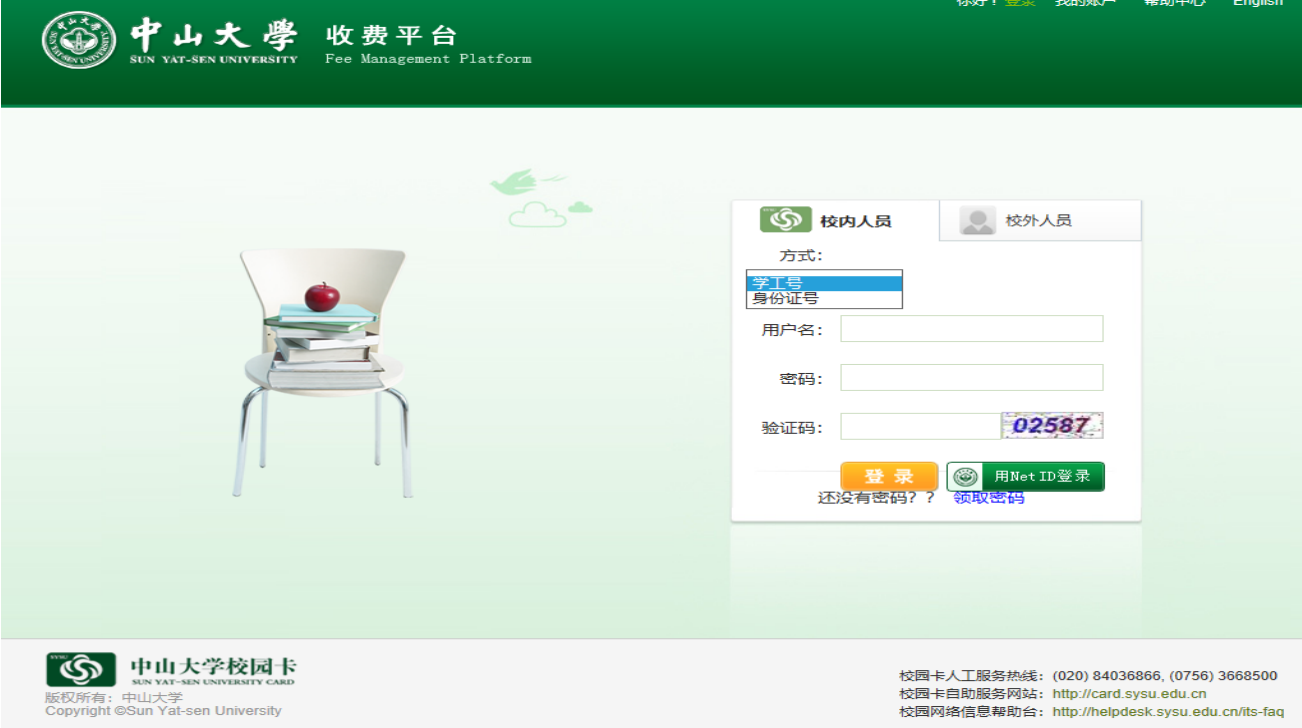

# (2)系统的校外人员登陆:

如果考生为中山大学校外人员,并且不是中山大学的毕业生(非校友),请使用身份证号 进行登陆,密码统一为身份证号。

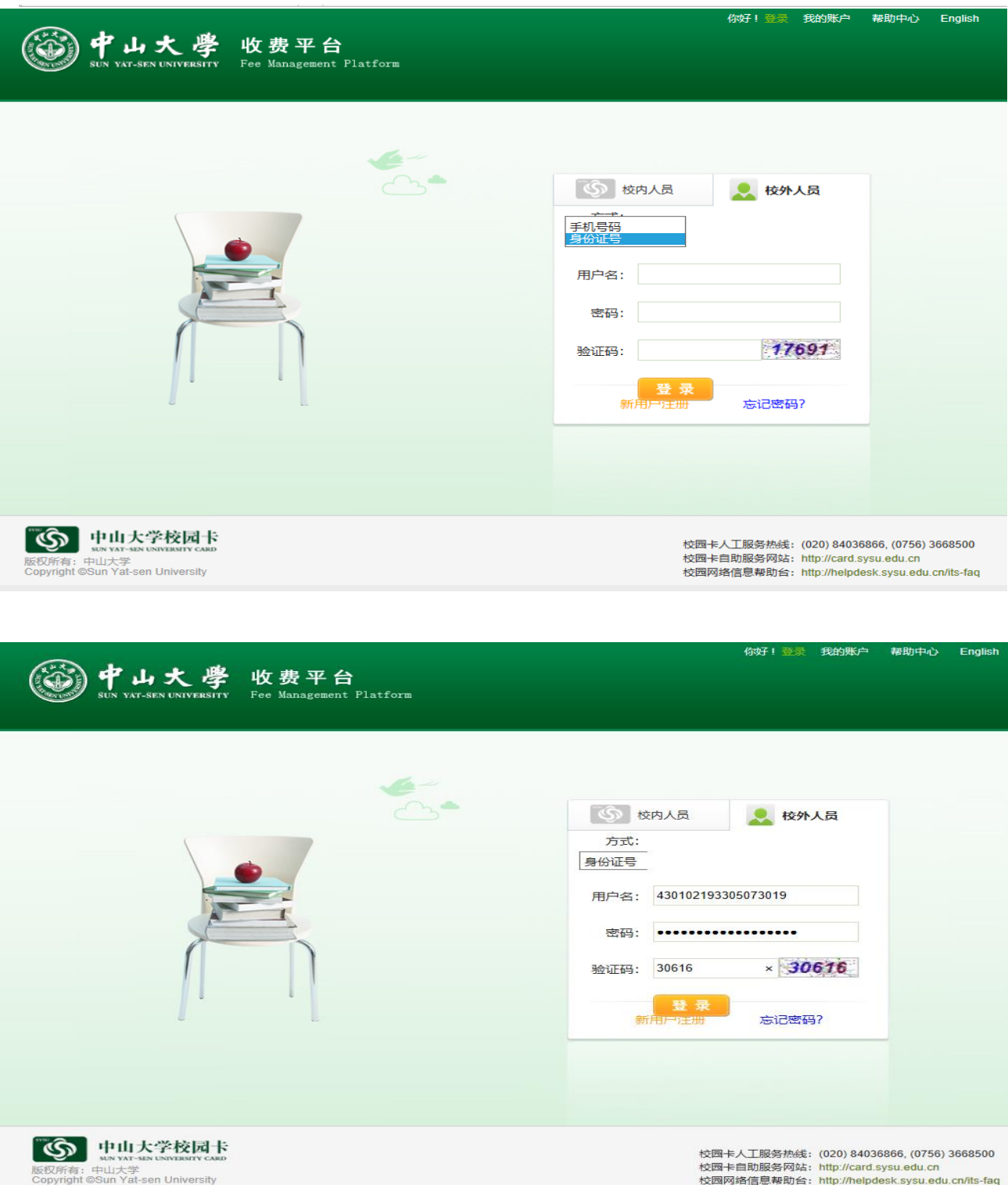

为保证验证码的有效性,请考生在输入密码后,点击"验证码"右边的验证码,在"验证码"输入框内 按新的验证码输入。

# 3、所有考生登陆后,收费平台界面和操作是统一的:

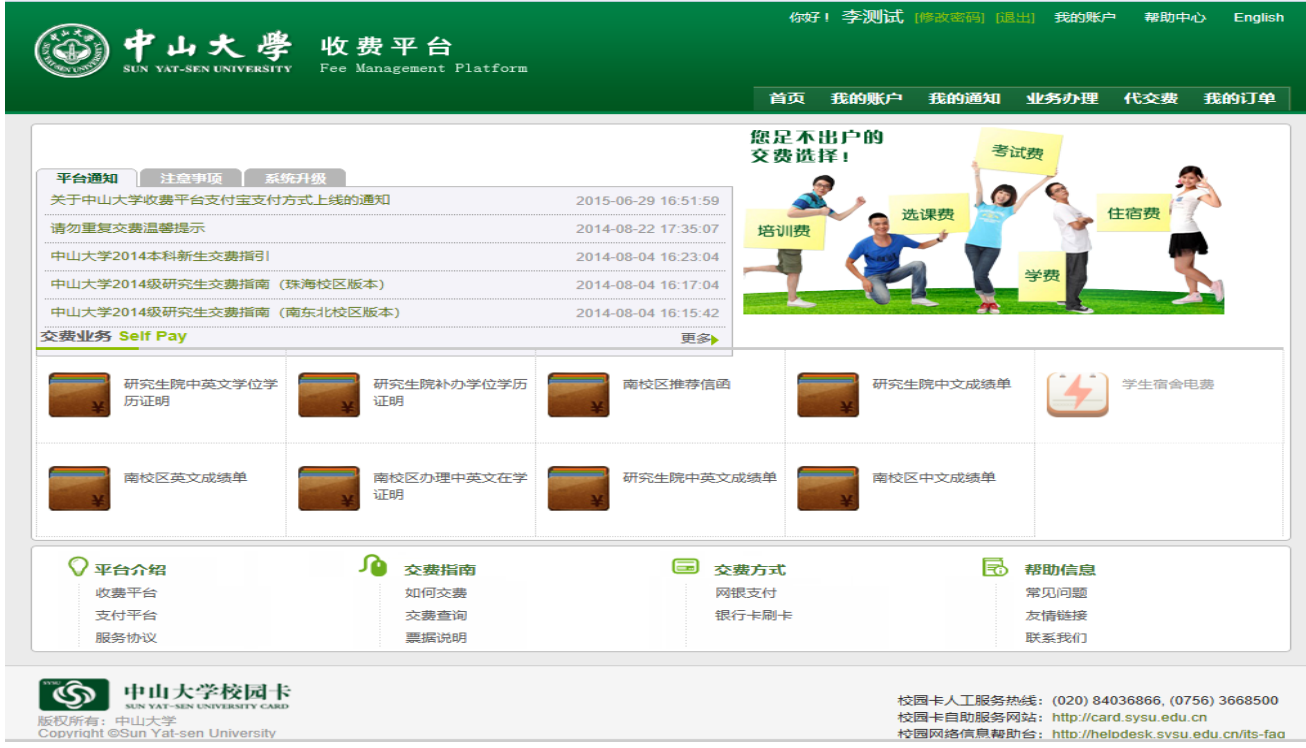

4、点击上图界面右上方的"我的账户",修改手机号和邮箱(通过"校外人员"登陆的考生, 系统上缺省的手机号统一为不存在号码),缴费后系统会通过手机和邮箱发送电子发票。建议 不需要发票的考生,不用修改,为更好保护个人信息,略过此步操作。

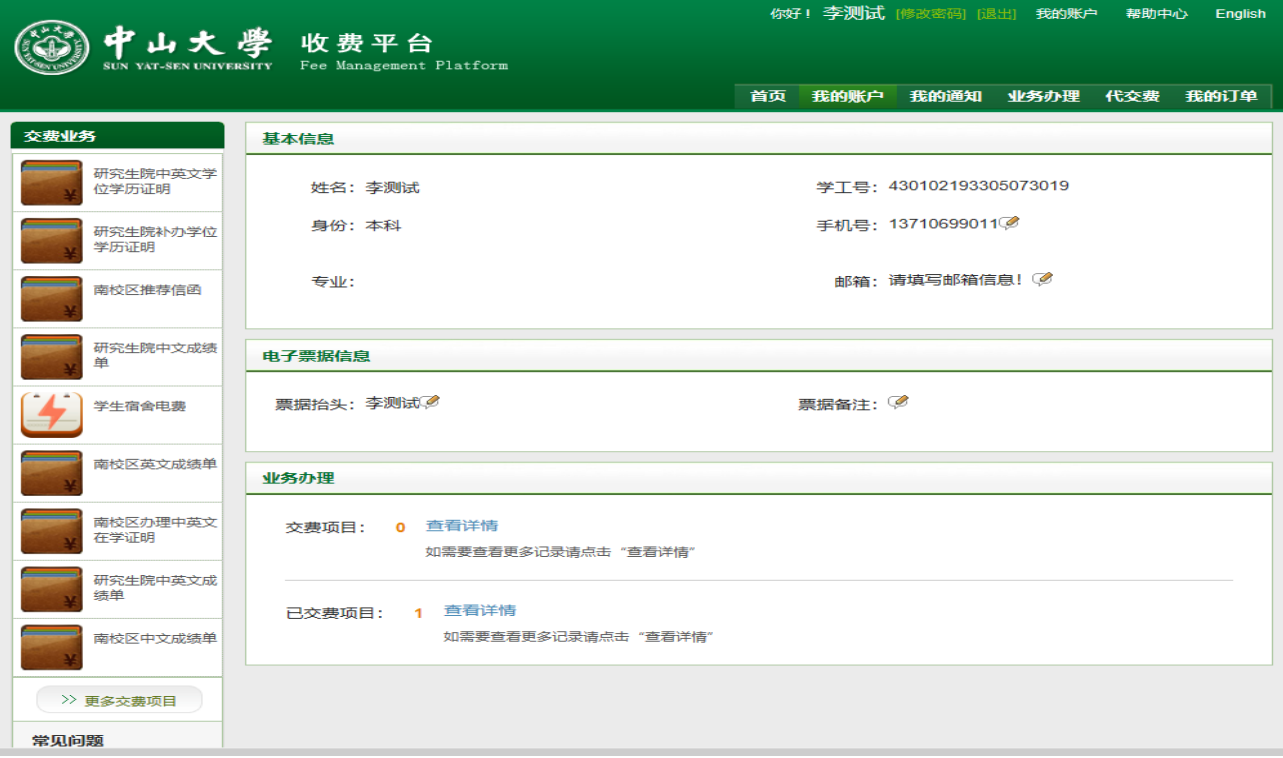

、点击界面右上方的"业务办理":

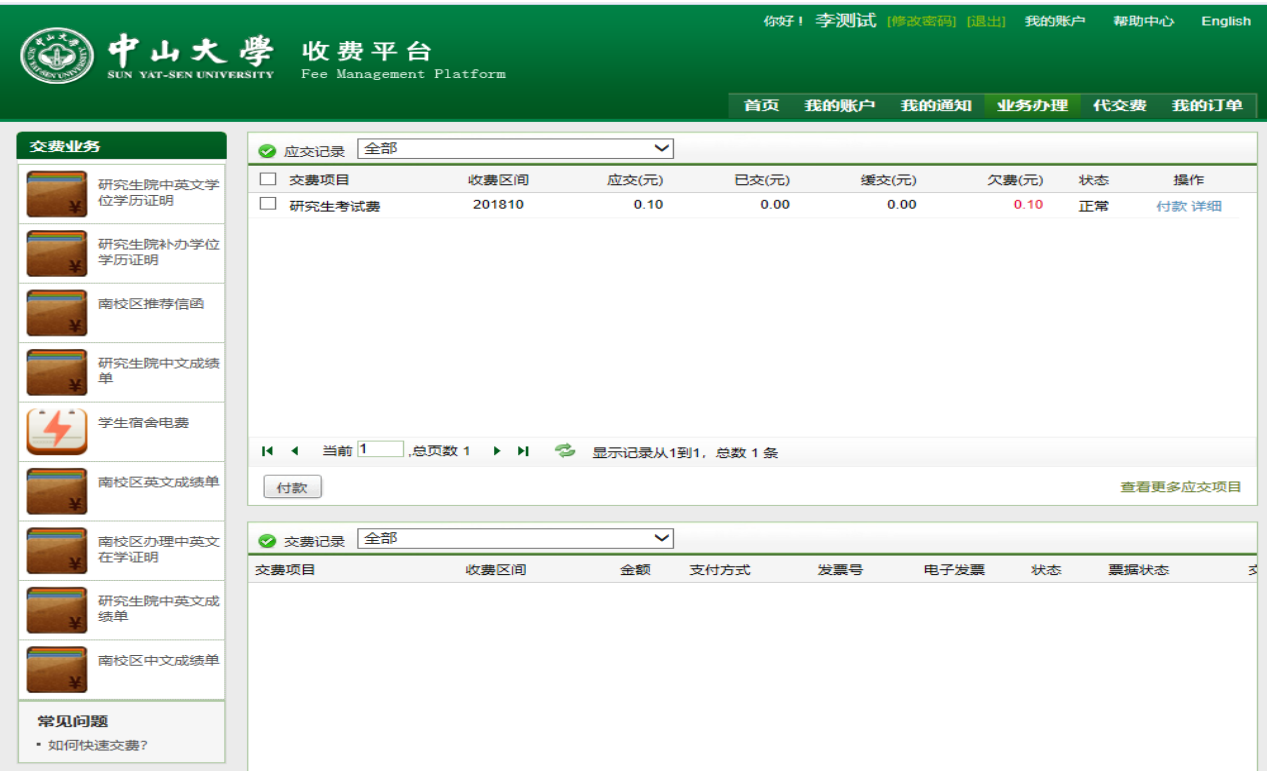

、选择上图界面"研究生考试费"的交费项目:

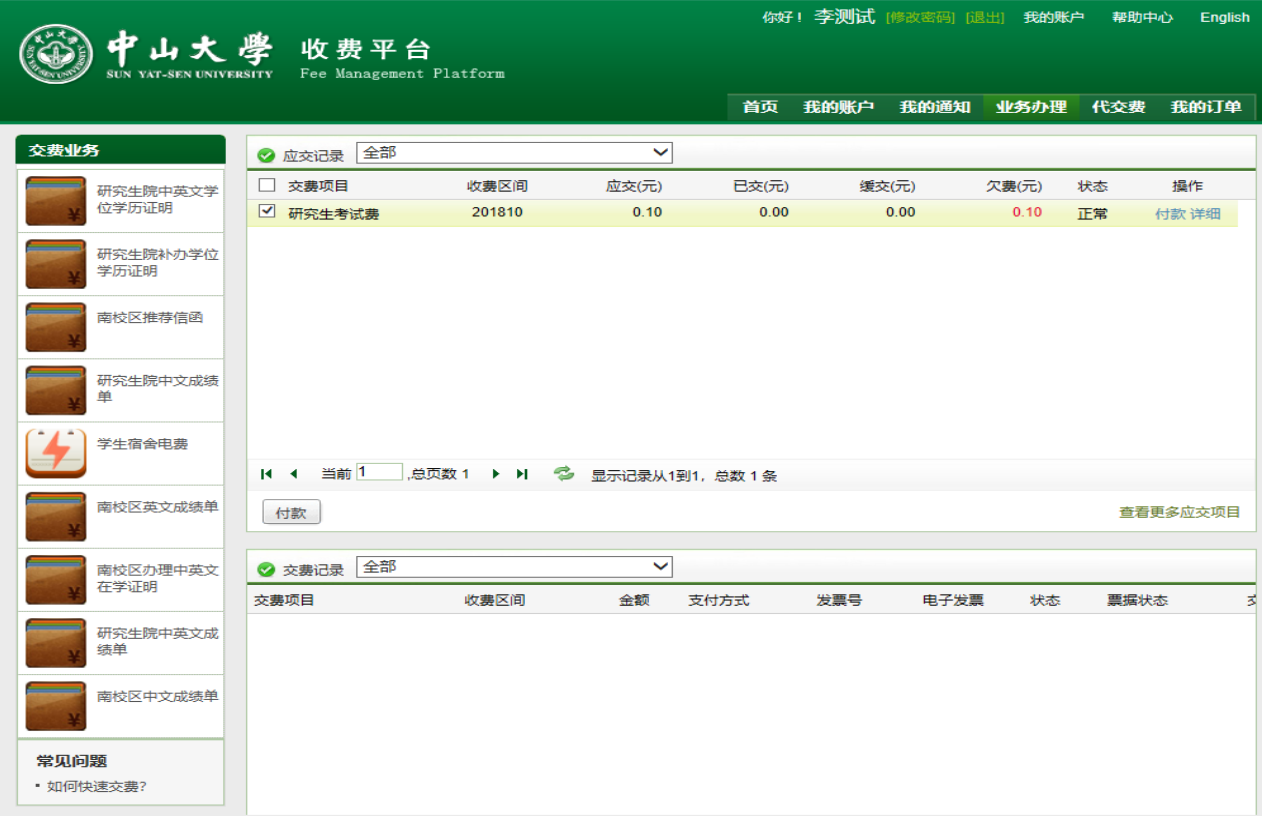

7、点击上图界面的"付款"。考生须在下图界面中核实自己的"学工号"和"姓名"信息,以 免误帮别人缴费,如果发现自己的信息不对,须退出系统,用正确的用户名和密码登陆。因考 生错用其他考生的用户名和密码登陆缴费造成的损失,由考生本人负责。下图界面上可以修改 发票抬头,不需要发票的考生不用改:

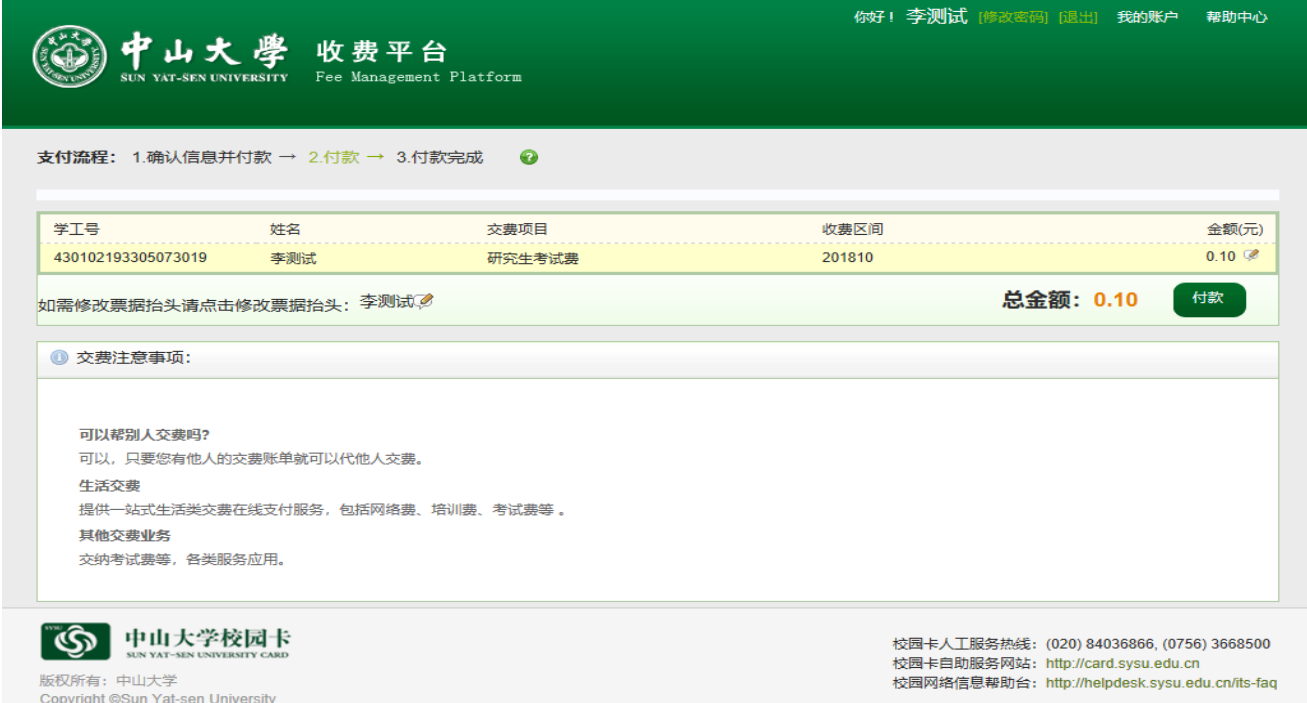

#### 8、点击上图界面总金额右边的"付款":

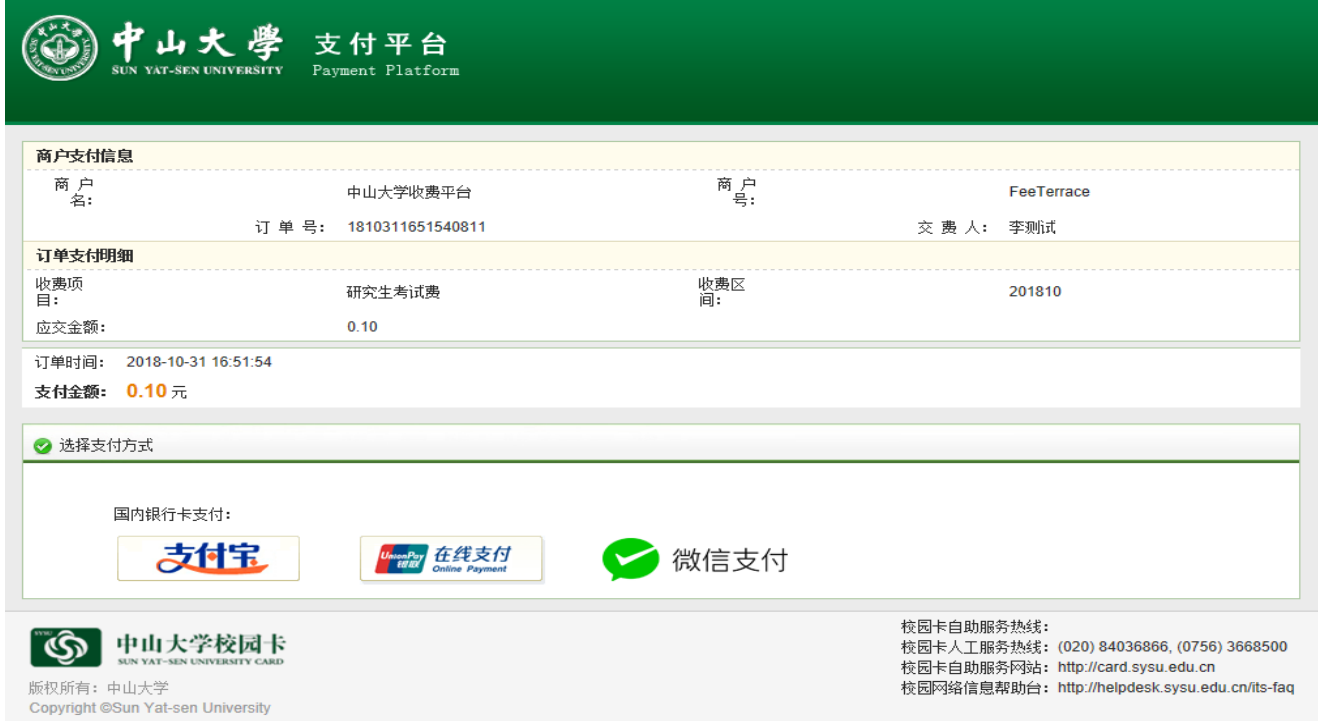

# 、选择支付方式(范例中选择了微信支付):

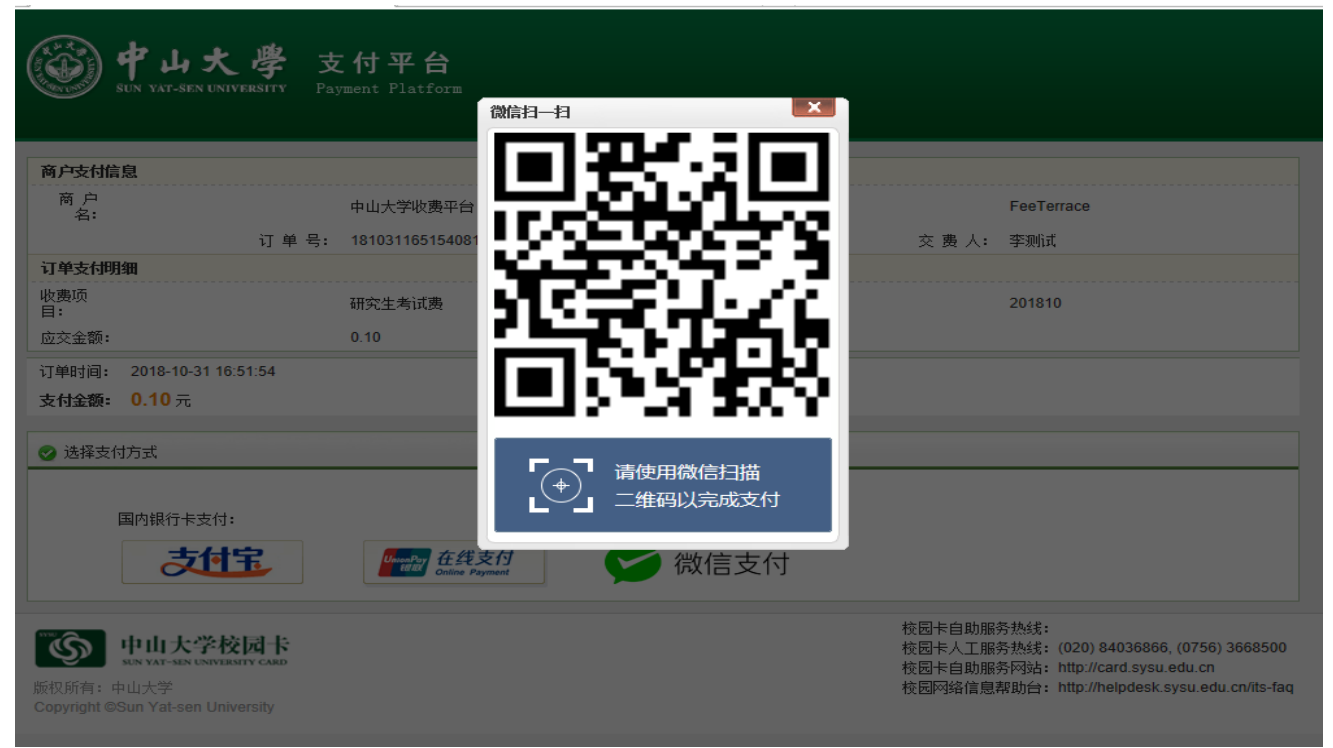

### 、完成支付后:

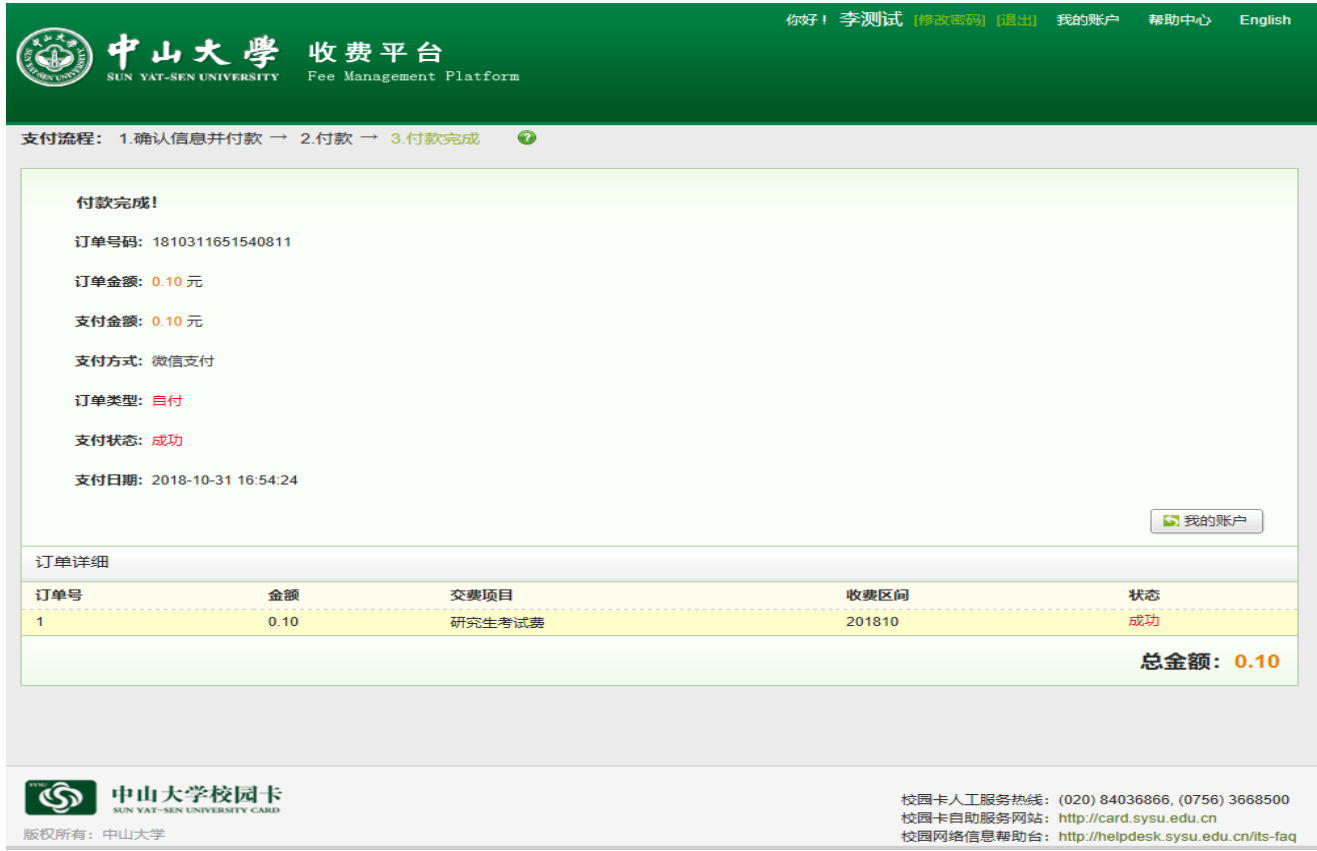

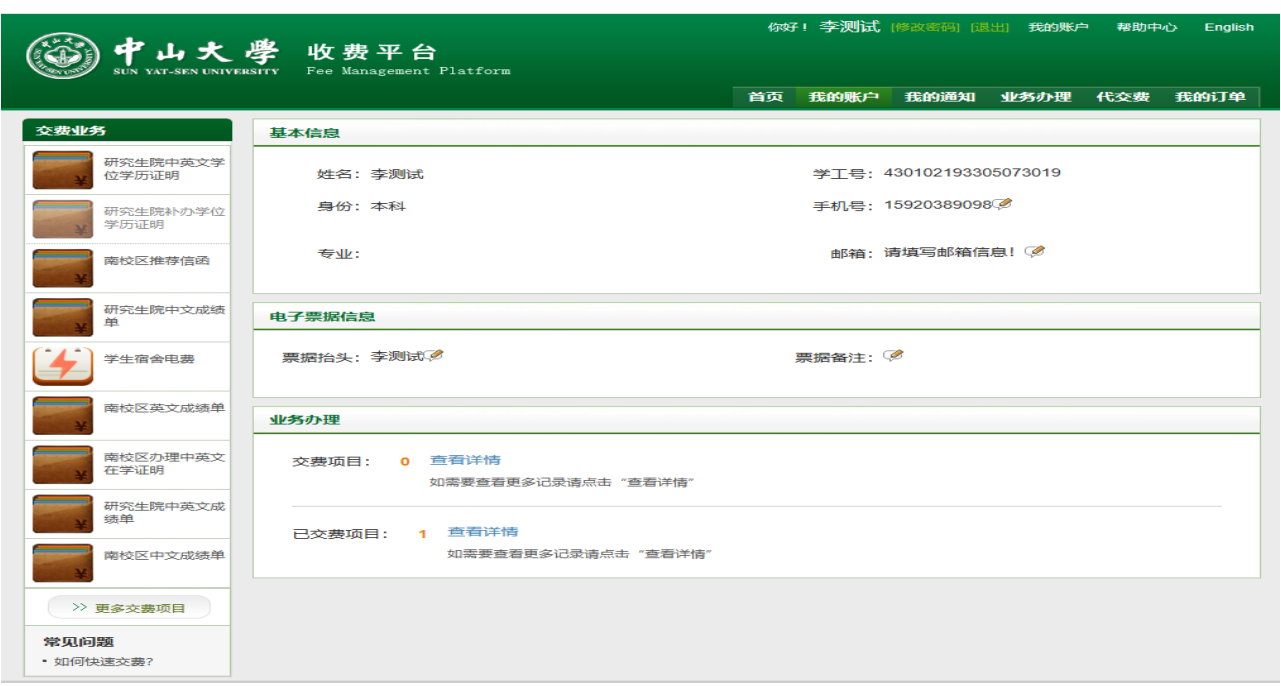

11、至此, 缴费完成。点击右上方的"我的账户",可以查看:

## 点击上图界面正下方的已交费项目的"查看详情",可查看考生本人已缴费的具体情况:

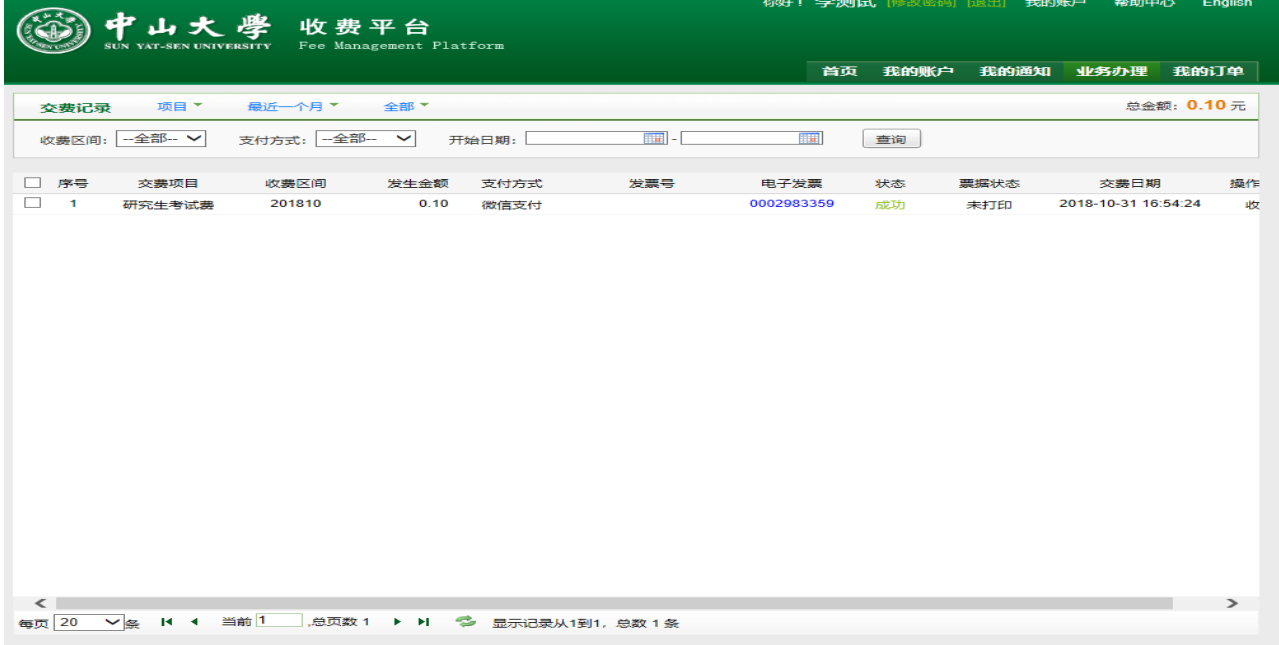

重要提示:由于网络缓冲、银行信息滞后等因素可能造成交费后不能及时在中山大学收费 平台的"业务办理" --> "交费记录"中显示已交费的相关信息,请学生在一个工作日后再 次查询或者查询银行扣费信息,不要重复缴费。